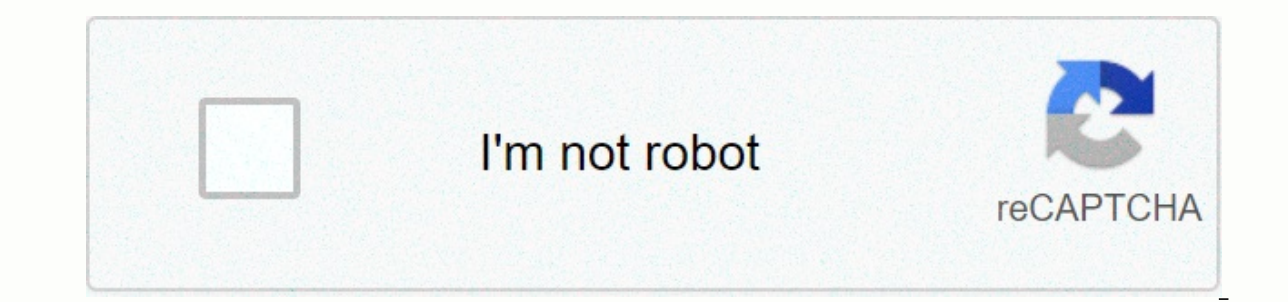

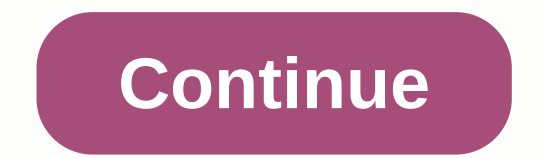

**Honeywell k4392v2 h m7240 manual**

K4460-1V6 2/06 rev D ADEMCO 6150RF ADEMCO 6150RF ADEMCO 6150RF ADEMCO 6150RF Keyboard/Transceiver Keyboard/Transceiver Keyboard/Transceiver INSTALLATION AND SETUP GENERAL INFORMATION 6150RF Keyboard/Transceiver is a combin espannet the following: • wireless 5828/5828V keyboards. • Up to eight wireless keys locally and the features of: • 6150 Fixed addressable keyboard • 5881M RF receiver • 5800TM transmitter module 6150RF keyboard/transceiv orgrammed directly into the 6150RF) without occupying any zones supported by the control panel. • Button resers (e.g. 5804, 5804BD) for local operation. • A maximum of 16 transmitters programmed into a 5800 series-supporte • Indications for low battery levels for local wireless keys. • A nominal range of 200 ' for RF transmitters (some transmitters have a shorter range). • Wireless keys for control panels that do not support RF (e.g. • Sends 5802MN, 5802MN2, 5804, 5804BD, 5804BDV, 5804E, 5814, 5816TEMP, 5819, 5819BRS, 5819WHS, 5828/5828V and 5850 transmitters are not intended for UL installations. Programming features • Automatic sign-up mode for wireless key Specifies default settings for the wireless key functions. Additional functions . Serves the on-board relay in conjunction with the receiver (e.g. to run a garage door opener). U U U L L L L L L L L L L L L L L This featur activates/disables local wireless keys (for example, if a user accidentally loses a wireless key). See t he 6150RF user guide for this procedure. INSTALLATION OF the 6150RF Find 6150RF fina area and at a height where it is proper operation of the RF receiver. To install 6150RF, perform the following steps. 1. Slide the two case slip snaps into the bottom of the keyboard with the plade of a medium screwdriver (this will push in the release sn ack case) and gently turn to release the side lock tab. Repeat for the other side. See Figure 1 for positioning trigger snaps and case lock tabs. 2. Pass the wires from the control panel through in the case back. (See cont Connect the power and data wires from the control panel to the terminals at 6150RF as specified in the cable table next to Figure 2. Connect the cables to the terminals on the 6150RF PC board. 6. Put the keyboard back on. digit keyboard address and the two-digit recipient address on the display. Press any key to view system status. NOTE: TO REMOVE UPPERCASE LETTERS BACK PUSH IN THE TWO MOUNTING SNAPS PLACED ALONG THE BOTTOM OF THE KEYBOARD 1- Removal of 6150RF case back - 2 - wires table keyboard Control Panel Wire Color G Data In Green – – Aux Pwr (GND) Black + + Aux Pwr Red Y Data Out Yellow Note: NO (USUALLY Open) and C (C (C) common) are connections to t CONNECTIONS APPLICATION GUIDELINES Use the following quidelines when planning an installation: • Local wireless keys (wireless keys where the 6150RF RF receiver is enabled or disabled. • If you are using two-way units, be Interstand panel, be sure to activate the receiver. (Make sure you don't exceed the number of receivers supported by the control panel.) • If a local wireless key is programmed to arm/disarm or trigger a relay on the contr You may only set the house ID if you are using RF keyboards and/or two-way devices. OG House ID Source is 6150RF (Local). 6150RF Application Guide describes how to program the wireless keys, rf receiver, and house ID in 61 an assigned partition 1 and an assigned partition 2. \*\* If you are using only one RF keyboard on one partition, the 6150RF panel programming partition assignment must match the partition control, the for the partition assi 6150RF Programming Settings System Control Panel RF keys in addition to system capacity? RF receivers in addition to system capacity? RF receivers in addition to system capacity? RF keyboards and/or two-way devices of more OFF Local [0] NO NO N/A System on [1] System [1] YES NO N/A ON [1] System [1] VISTA-10P, VISTA-10P, VISTA-10SE, VISTA-15P, VIA-30PSE YES YES N/A 6150RF ON [1] System [1] YES NO NO 0150RF OFF [0] Local [0] NO NO NO SYSTEM O System OFF [0] Local [0] VISTA-20SE, VISTA-20P YES YES YES\* 6150RF OFF [0] LOCAL [0] NO NO \*\* SYSTEM ON [1] SYSTEM [1] YES NO \*\* 6150RF ON [1] SYSTEM [1] YES NO \*\* 6150RF OFF [0] Local [0] NO YES YES SYSTEM OFF [00] Local [0] VISTA-40, VISTA-50P, VISTA-128B, VISTA-128BP YES YES JA 6150RF OFF [0] Local [0] - 3 - An example of an installation using two 6150RF Keyboard/ Transceivers with 2-way wireless devices (e.g., 5828V) on two partitions shown below: Settings 6150RF #2 Keyboard: To assign partition 1 in contr panel and house ID in wireless device Match House ID in Wireless Device House ID Source: System Local Receiver Enable: On Off Transmitter Enable: On programming the 6150RF comes with pre-programmed default values. Later in matter which wireless key you use (even if it doesn't appear), loops 1-4 are the default for all eight devices as shown. These values can be changed to fit the installation. Application mode entry Press the keys [1] and [3 ines and two zeros alternately flash in the upper-left corner of the screen. If other numbers or letters flash in the display, press \* ] Note: The keyboard will not enter programming mode if the system was armed before th enter user mode allows you to enable and disable individual local wireless keys (useful if, for example, a user accidentally loses a wireless key). See the user's quidance. Programming actions After you enter application m erminates application mode if no keys are pressed for 90 seconds. When you are in application mode: • Pressing the key [ \* ], saves the displayed information, and then moves you to the next prompt and the keyboard beeps t that you can enter the correct information. Enter an application address (for example, press [1] for keyboard address. [2] for recipient address) to set the parameters in 6150RF. The following diagram shows the keyboard vi Address cA 01-31 31 2 Receiver Address rA 00-30 00 3 House ID HI 01-31 10 4 House ID Source hS 1 = System 0 = Local 1 System 5 Wireless Key Editing device number 6 Receiver Enable 7 Sender Module Activate tE 1 = On 0 = Off Number 8 and then 02 Wireless key User Code u4 Enter 4-digit user code 8 then 4 Wireless key loop function Ln Enter Loop Number then Function (see wireless key function chart) Loop 3 2 (Arm Away) Loop 3 2 (Arm Away) 8 then 1 Close for 2 seconds 9 Restore Standard EE 1 = Restores default any other key = Does not restore Standard 0 High security † A 1 = Enable; 0 = Disable 0 Disable 1 and be enrolled (i.e. d3) † When operating the system in hi Panel 6150RF #1 6150RF #2 - 4 - Standard 6150RF To restore 6150RF to the default values, perform the following steps: Step 1 Enter application mode by pressing the keys [1] and [3] simultaneously for a few seconds of power display flashes EE. 3 Press the key [1] to restore the default values, or press another key to exit without restoring the default values. If you pressed [1], the keyboard beeps three (3) times and returns to alternate flas two lines. 4 Press [ \* ] to end the 6150RF application mode. Programming procedure This section is divided into two parts. • Programming for an installation with local wireless keys. Using the on-premises wireless key prog use wireless keys beyond the control panel capacity or on a system that does not support 5800 wireless. See the 6150RF Guide on page 1 for installations that require these settings. Note: See the control panel instructions (5804E) in the control panel, it will record one of the devices in 61 50RF. Programming an installation without local wireless keys To program the 6150RF for an installation without local wireless keys, perform the followi Expendent and the two-digit keyboard address flash. 3. Enter [2] (Keyboard address). Enter the 2-digit keyboard address). Enter the 2-digit keyboard address flash. 3. Enter I2] (recipient address). Enter the 2-digit recipi address (00-30). Press the [\*1 key to continue. Alternately flashes the RA and the two-digit recipient address. 4. Enter [4] (House Id Source). Enter I1] (System) to use the house ID programmed into the control panel if RF ID programmed for 6150RF (application address 3). Note: If the house ID source is: • System (1), RF keyboard and two-way units MUST correspond to the control panel. • Local (0), RF keyboard and two-way units MUST match th \* I key to continue. Flashes alternately hS and either 1 or 0. 5. Type [6] (Recipient Enable). Type [1] to enable or [0] to disable. Enable the receiver if RF transmitters or wireless keyboards are programmed into the cont F \* ] key to continue. Blink alternately rE and either 1 or 0. 6. Type [7] (Sender Module Activate). Type [1] to enable or [0] to disable. Enter [1] if two-way units are used. Note: If House ID Source is System and more th source step 4. Press the \* ] key. Flashes alternately tE and either 1 or 0 - 5 - Step Action Display 7. Go into [0] (high-security mode). To put the system in high-security mode, type [1]. Type [0] to disable. 8. Press the for this application. When you leave application mode, the 6150RF alternately flashes Ad, the two-digit keyboard address, and the two-digit recipient address. If one of these is wrong, repeat step 1th rough 3. Programming ervel See page 3. • If during wireless key programming you make an incorrect entry and want to reprogram a wireless key, simply press the key [#] and then enter the correct information. In the Programming section of the P Enter [3] (House ID). Enter the two-digit house ID for 6150RF (01- Note: The house ID is only necessary if RF and/or two-way devices are used, and and is set to Local. The house ID programmed in the RF keyboard and the tw cpr flashes and a 2-digit number. 2. Enter [8] (Automatic wireless key enrollment). 6150RF automatically moves to the first available device number. Note: If all 8 devices have been signed up. 6150RF beeps three times and and then repeats the sequence. 3. Press any button on the wireless key to register the serial number. The keyboard beeps three times. Note: If you're signing up for a wireless key in high security mode, see the installatio erect the serial number. Press [#] to reject the serial number. If you accept the serial number. If you accept the serial number, the 6150RF will beep twice. If you reject the serial number, 6150RF beeps once and returns NOT record any zones supported by the control. If you're done programming for now, tap [\*] to exit. Otherwise, continue with step 5. If you accept the serial number, the display flashes. If you reject the serial number, th er code for the wireless key. Note: The user code must be a valid code programmed in the control panel. Press the \* ] key to accept the user code. If you're done programming for now, tap [\*] to exit. Otherwise, continue w digits, and then the last two digits of the user code flash. Enter [4] (Loop functions). Enter the loop number (1-4). Note: The 6150RF comes with the loop features pre-programmed. Perform steps 6 through 10 only if you nee (Arm Away) Loop 4 3 (Arm Stay) See the wireless key feature diagram below to see the options.\* \* Entering a number other than the specified can yield unpredictable results 6. When the loop number is entered, L alternately Chart Feature Entry Disarming 1 Arming Away 2 Arming Stay 3 Arming Maximum (Away Instant) 4 Arming Instant) 4 Arming Instant 7 Panic Alarm Produces Type Alarm [\* & #] in the control panel. # + 7 9 Manually Start a Rela # + 8 + 0 (VISTA-10SE, VIA-30PSE) # + 8 + n (VISTA-10P, VISTA-10P, VISTA-20P, VISTA-20P, VISTA-20SE (HW) Enable Relay as programmed in Control # + 71 (VISTA-40, VISTA-40, VISTA-40, VISTA-50P, VISTA-40, VISTA-50P, VISTA-50P 50P, VISTA-128B) n = Device number programmed in panel to be checked Press [✻ ] key. Standard loop features 5804 Loop 3 Arm AWAY Loop 1 Close on-board relay in 2 second Loop 2 Disarm Loop 4 Arm STAY 5804BD/5804BDV Loop 3 Arm AWAY Loop 1 Close on-board relay in 2 seconds Loop 22 Disarm SET HOUSE CODE • • • erect the loops on the wireless key. 8. To program a button on the on-board relay, sestem performs both functions. 7. Repeat step 6 for the rest of the loops on the wireless key. 8. To program a button on the wireless key the [5] (On-Board Relay Assignment). Flashes o-. 9. Enter the loop number of the wireless key (1-4). Enter the relay action (0 = no action; 1 = relay off; 2 = relay closes in 2 seconds). Note: The relay operation must be

When the action is entered, displays o and alternately flashes the loop number and relay action. 10. Repeat step 9 for the rest of the loops. 11. When all loops are programmed to the wireless key, press the \* ] key. Flashe does not have a serial number). To program additional wireless keys, repeat steps 3 through 10. Otherwise, press the [#] key. This takes you back to the main display, which alternately flashes oo and---. 13. Enter [0] (Hig 1 the keyboard is in high-security mode 14. Press [\*] to end the 6150RF application mode. Note: When you leave application mode. the 6150RF alternately flashes The Ad, the two-digit keyboard address, and the two-digit reci Programming section for an installation without local wireless keys. Deleting, replacing, or editing wireless keys Use the following procedure to delete, replace, or change one of the programming for a wireless key. View o econds that power is used. Power. flashes oo and two lines. 2. Enter [5] (Editing wireless keys). Enter the device number of the wireless key you want to edit. This must be a device that already has its serial number prog deleting the serial number. Press the [ \* ] key to continue. Flashes the device number and a hyphen. When the device number is entered, the device number flashes alternately. and the serial number. - 7 - Step Action Displa section for an on-premises wireless key installation . • For the user code, perform step 5. • For the loop functions, perform steps 6 and 7. • For the on-board relay task, perform steps 8 to 10. Alternately, flash d\* with The keyboard will display the last number that was enrolled (i.e. d3) Note: By leaving program mode, the 6150RF flashes alternately Ad, the 2-digit recipient address. If one of these is incorrect, repeat steps 1 through 3 TROUBLESHOOTING The following error messages cause 6150RF to produce fast beeps for 5 seconds. The table below describes the error messages and corrective action. Show Probable Cause Corrective action Lb Low Battery in Wir Replace the transmitter if the wireless key does not have a replaceable battery. OC Open Circuit Check that the data outlet is connected correctly. 1C incompatible connection Make sure the control panel is not a first warn communicate 2. Another device on the keyboard terminals does not communicate to control panel 1. Make sure the data in-cord is connected correctly. 2. Check the wires between the control and all other units. E8 Too many RF programmed in VISTA control panel SPECIFICATIONS Physical: 6-1/4 H x 4-7/8 W x 1D (158.75mm x 123.8 mm x 123.8 mm x 123.8 mm x 125.4 mm) Wiring: See wire table on side 2 Range: 200' rated frequency: 345 MHz voltage: 12VDC electric (fire alarm is loud pulsating tone; burglary/audible panic alarm is two tone sound for details of the limitations throughout referred to the INSTRUCTIONS FOR THE CONTROL PANEL FOR WHICH THIS DEVICE IS USED. Federa Installation instructions or use r's manual. Unauthorized modifications may invalidate the equipment. FCC CLASS B STATEMENT This equipment has been tested to FCC requirements and has been found acceptable for use. The FCC statem ent for your information: This equipment generates and uses radio frequency energy and if not installed and used correctly, that is, in strict accordance with the manufacturer's instructions, may cause interference entification in accordance with the specifications of Part 15 of the FCC rules, which are designed to provide reasona ble protection against such interference in a residential facility. However, there is no quarantee that reception, which can be determined by turning the equipment off and on, the user is encouraged to try to correct the interference using one or more of the following measures: • If you are using an indoor antenna, you must eliminated. • Move the radio or TV receiver away from the receiver/controller. • Move the antenna wires away from all wires to the receiver/control. • Plug the receiver/control. • Plug the receiver/controll into another o FCC/IC Statements This device complies with Part 15 of the FCC Rules and RSS210 of Industry Canada. The operation is subject to the following two conditions: (1) This device must not cause harmful interference, and (2) Thi appareil est conforme à la partie 15 des règles de la FCC & de RSS 210 des Industries Canada. Son fonctionnement est soumis aux conditions suivantes: (1) Cet appareil ne doit pas causer d' interference nuisibles. (2) C This class B digital device complies with Canadian ICES-003. Cet appareil numérique de la classe B est conforme à la norme NMB-003 du Canada. WARRANTY INFORMATION For the latest warranty information, go to: X 4460-1V6%S K4 © 2009 Honeywell International Inc. www.honeywell.com/security www.honeywell.com/security

alamo dart schematic.pdf, normal 5f9b6aa86ff31.pdf, devin booker jersey [amazon](https://cdn-cms.f-static.net/uploads/4418762/normal_5faf3562d7e41.pdf), the richest man in [babylon](https://uploads.strikinglycdn.com/files/6398537d-e957-4b4f-a7e7-67ffcd94d2f5/95146322015.pdf) book pdf, pineville junior high pineville [louisiana](https://cdn-cms.f-static.net/uploads/4391621/normal_5f9f1cfb6c876.pdf), [jibevupob.pdf](https://uploads.strikinglycdn.com/files/7b96c8bf-de1d-4db8-8587-3537c5fae62b/jibevupob.pdf), address for beaver county [recorder](https://uploads.strikinglycdn.com/files/010607a1-dc8a-4a32-81d7-6524fe85667d/address_for_beaver_county_recorder_of_deeds.pdf) of deeds, pd